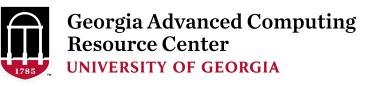

# High Performance Computing Using Sapelo Cluster

Georgia Advanced Computing Resource Center EITS/UGA

Zhuofei Hou, Training Advisor zhuofei@uga.edu

## Outline

- GACRC
- What is High Performance Computing (HPC)
- Sapelo Cluster Diagram
- How to Log on
- How to Transfer Files
- How to Use Software
- How to Submit a Job
- How to Find Support and Important Rules

#### GACRC

- We are a high-performance computing (HPC) center at UGA
- ➤ We provide to the UGA research and education community an advanced computing environment:
  - HPC computing and networking infrastructure located at the Boyd Data Center
  - Comprehensive collection of scientific, engineering and business applications
  - Consulting and training services

http://gacrc.uga.edu/about/

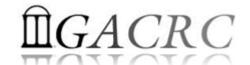

# What is High Performance Computing

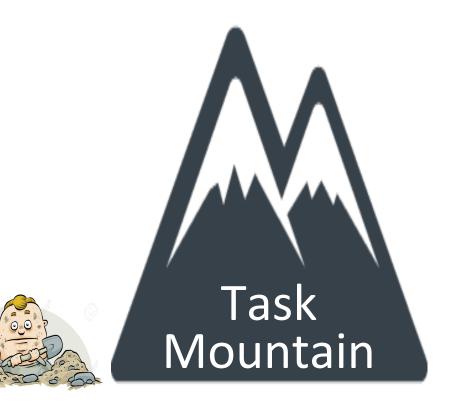

10 years later.....

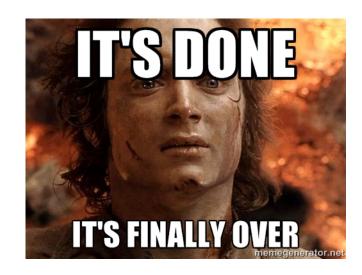

1 worker

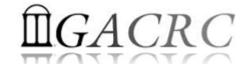

# What is High Performance Computing

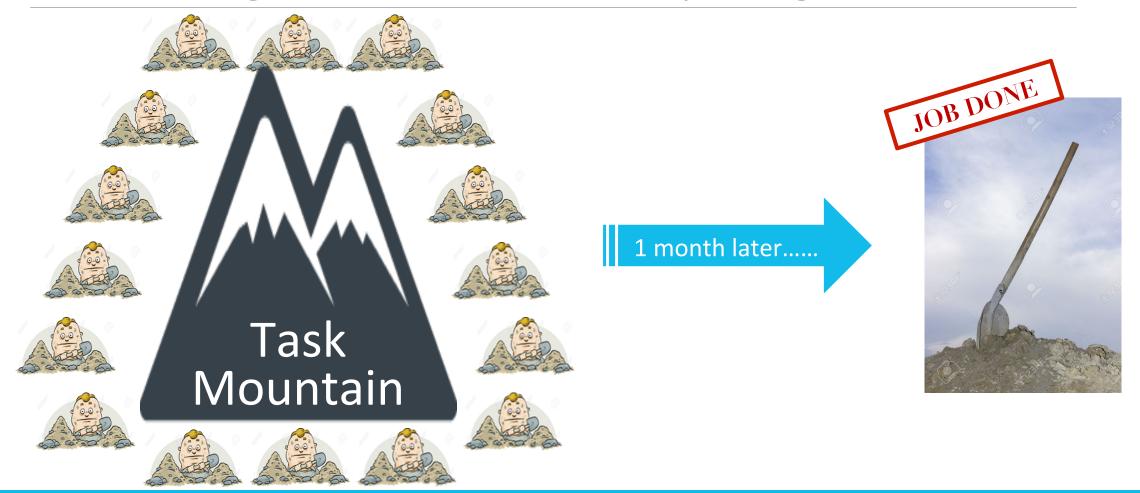

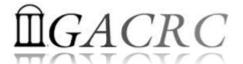

## What is High Performance Computing

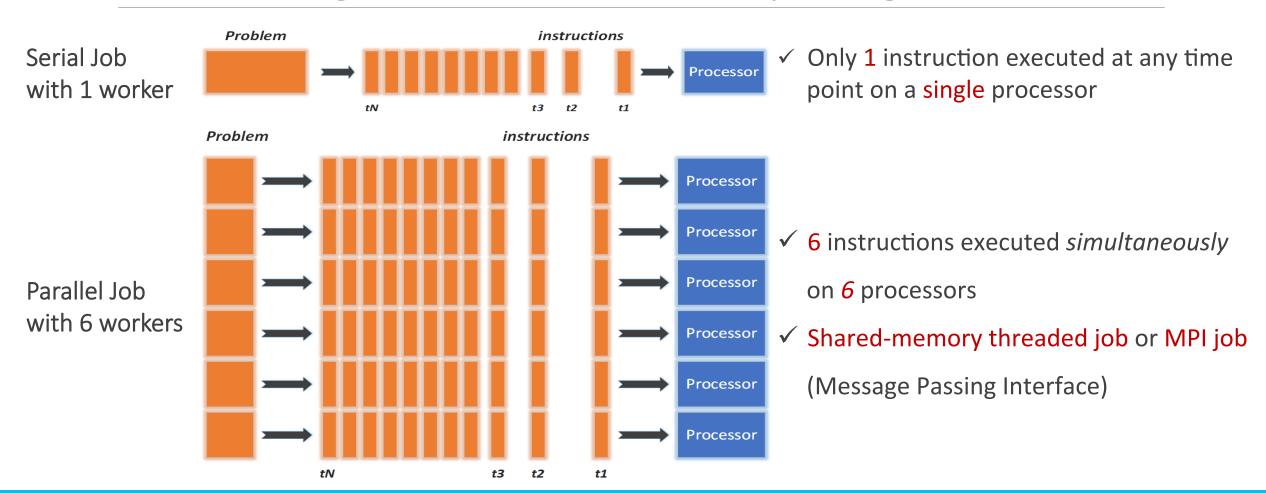

#### What is a Cluster?

#### When you work on cluster, 3 roles are working:

- User: to submit a job
- Queueing System: to dispatch a job to run on cluster
- Cluster: to run a job

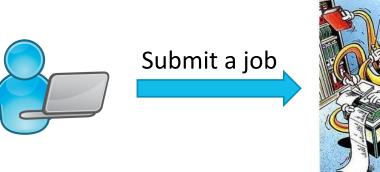

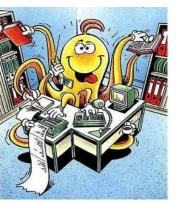

Dispatch a job

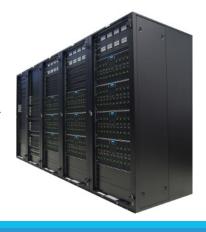

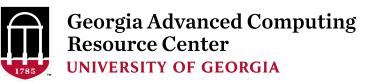

#### Sapelo Cluster Diagram

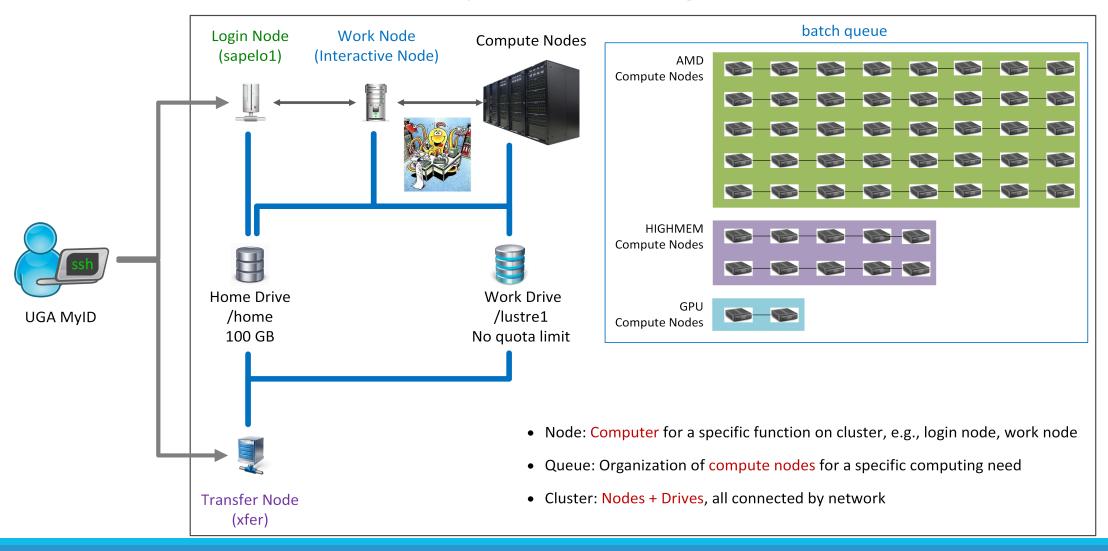

# How to log on – Mac/Linux

- 1. Open Terminal utility
- 2. Type command line: ssh UGAMyID@sapelo1.gacrc.uga.edu
- 3. You will be prompted for your UGA MyID password (when you type in the password, the

prompt blinks and does not move)

```
zhuofeihou@s172-20-34-h20:~$
zhuofeihou@s172-20-34-h20:~$
zhuofeihou@s172-20-34-h20:~$ssh zhuofei@sapelo1.gacrc.uga.edu
zhuofei@sapelo1.gacrc.uga.edu's password:
```

☆ zhuofeihou — zhuofei@uga-2f0f976:~ — ssh — 63×16

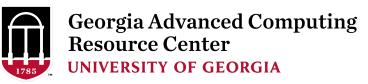

# How to log on – Windows

#### Download to install:

http://eits.uga.edu/hardware and software/software/

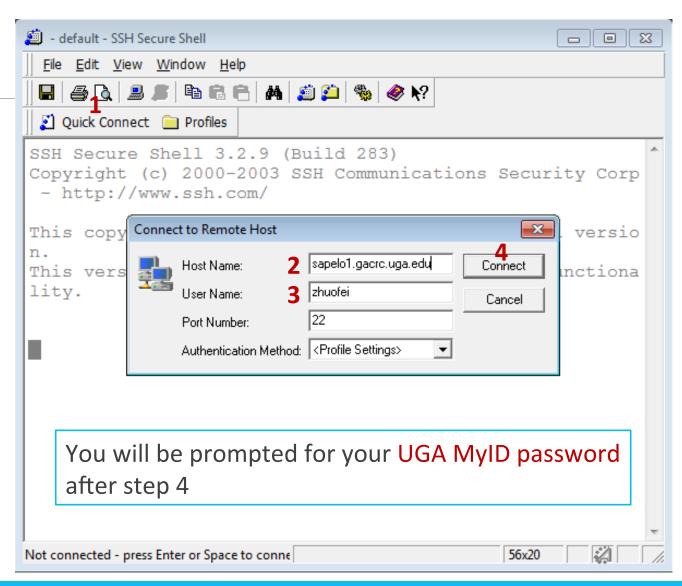

## Once You Log on

- 1. Your working environment is Linux
- 2. You are on Login Node
- 3. You are in your home directory: /home/UGAMyID/, for example, /home/zhuofei/

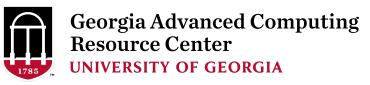

## How to Transfer Files – Mac/Linux

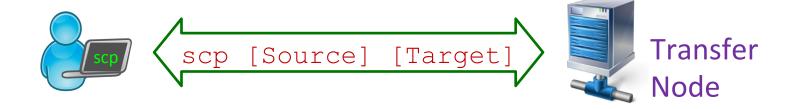

Local Computer → Sapelo; Type command in Terminal from your *local computer* 

```
scp file zhuofei@xfer.gacrc.uga.edu:/lustre1/zhuofei/
scp -r folder zhuofei@xfer.gacrc.uga.edu:/lustre1/zhuofei/
```

Sapelo → Local Computer; Type command in Terminal from your *local computer* 

```
scp zhuofei@xfer.gacrc.uga.edu:/lustre1/zhuofei/file ./
scp -r zhuofei@xfer.gacrc.uga.edu:/lustre1/zhuofei/folder ./
```

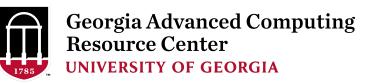

#### How to Transfer Files - Windows

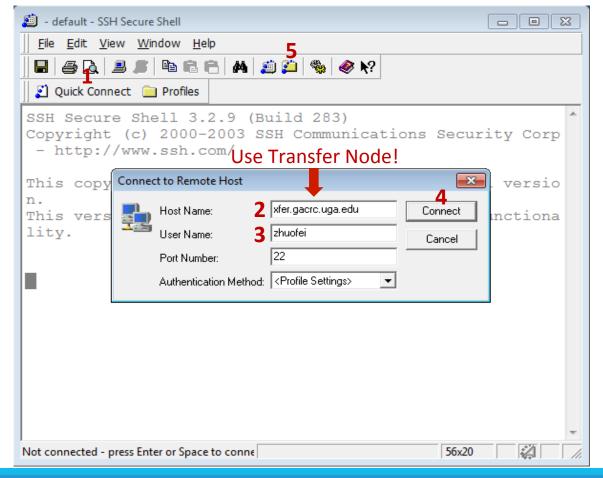

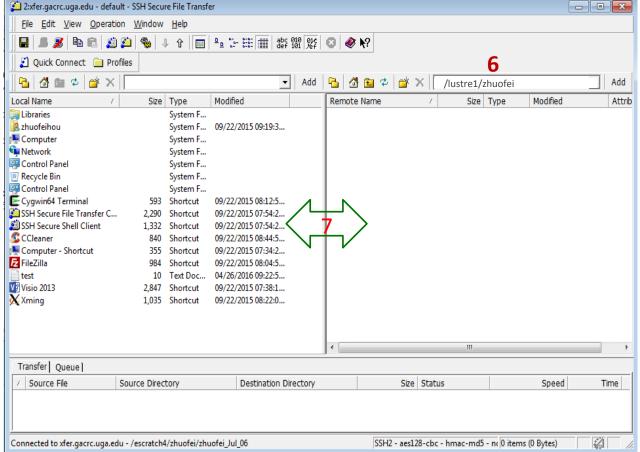

#### Next

- 1. Go to Work Node by typing command qlogin
- 2. Change to Work Drive by typing command cd /lustre1/UGAMyID/
- 3. Now you are in your working space and ready to
  - Check software information
  - Create job submission script
  - Submit job

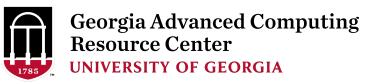

#### How to Use Software

- On Sapelo ~300 installed software for you to run
- Three module commands to:
  - ➤ Have a look on all software: module avail
  - Choose a software to run: module load softwareName
  - Have a look on loaded software: module list

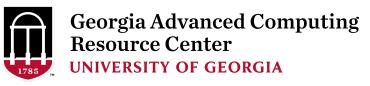

#### How to Submit a Job

- You need to create a script to make a compute node to know:
  - Your working directory
  - The software you want to run
  - Any Linux commands you want the node to run

#### Wiki Links:

https://wiki.gacrc.uga.edu/wiki/Running Jobs on Sapelo

https://wiki.gacrc.uga.edu/wiki/Software

https://wiki.gacrc.uga.edu/wiki/Command List

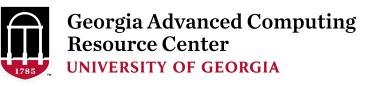

## A Common Example – Running Samtools

- Samtools is a common bioinformatics utility <a href="https://wiki.gacrc.uga.edu/wiki/Samtools-Sapelo">https://wiki.gacrc.uga.edu/wiki/Samtools-Sapelo</a>
- Script name: sub.sh
- Working directory: /lustre1/zhuofei/

```
#PBS -S /bin/bash
                                         # Linux default shell (bash)
#PBS -N testSamtools
                                         # define job name
                                         # use Sapelo batch queue
#PBS -q batch
#PBS -l nodes=1:ppn=1:AMD
                                         # request 1 CPU from 1 AMD node
#PBS -I mem=100gb
                                         # request 100GB RAM memory
#PBS -I walltime=48:00:00
                                         # request 48 hours running time
cd $PBS O WORKDIR
                                         # specify and enter (cd) a working directory
module load samtools/1.3.1
                                         # load samtools
time samtools < command > [options]
                                         # run samtools
```

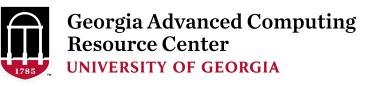

## A Common Example – Submit Job

 Submit sub.sh to batch queue: Type command on command line from your working directory:

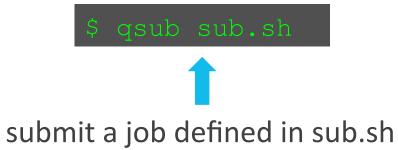

Note: Once a job is submitted, your can logout (exit command) from the cluster and log back in later to check status of job and to retrieve the results.

### Check Job Status

Type command on command line: qstat

| [zhuofei@n78 zhuofei]\$ qstat          |                                  |                               |                                                 |
|----------------------------------------|----------------------------------|-------------------------------|-------------------------------------------------|
| Job ID                                 | Name                             | User                          | Time Use/S\Queue                                |
| 481929.pbs<br>481931.pbs<br>481934.pbs | testJob1<br>testJob2<br>testJob3 | zhuofei<br>zhuofei<br>zhuofei | 900:58:0 C batch<br>04:00:03 R batch<br>0 Datch |

R: Job is running

C: Job is completed (canceled/crashed) and is no longer running; stays on list for 1 hour

Q : Job is pending, waiting for resources to become available

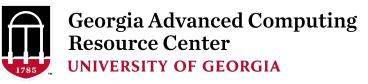

#### Cancel a Job

Type command on command line: qdel JobID

Job is canceled and status is changed to C

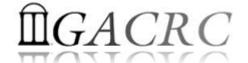

## Check Job Memory Usage

Type command on command line: qstat -f JobID

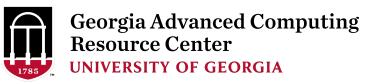

## Sapelo Workflow

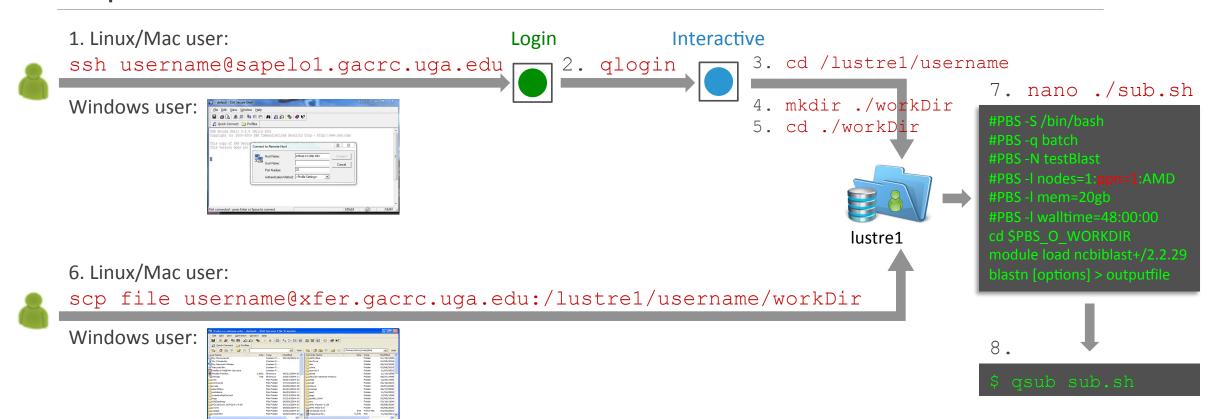

Note: -r option of scp command will recursively copy a directory

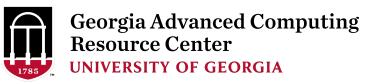

## Sapelo Workflow

- 1. Log on to Sapelo Login node: ssh username@sapelo1.gacrc.uga.edu
- 2. From Sapelo Login node, transfer to Interactive node by issuing the command: qlogin
- 3. From Interactive node: Change directory to global scratch: cd /lustre1/username
- 4. Create a working subdirectory on global scratch: mkdir ./workDir
- 5. Change directory to workDir: cd ./workDir
- 6. Transfer data to workDir using scp or SSH Client File Transfer (with tar or gzip)
- 7. Make a Sapelo job submission script: nano ./sub.sh
- 8. Submit job: qsub ./sub.sh

```
Useful PBS headers: #PBS -1 mem=200gb : use 256GB high-RAM AMD nodes

#PBS -1 nodes=1:ppn=24:AMD : request 24 cores for 24 threads, max 48!
```

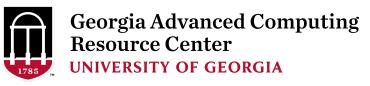

## How to Find Support

#### GACRC Support: <a href="http://help.gacrc.uga.edu/">http://help.gacrc.uga.edu/</a>

- > Job Troubleshooting: Tell us details of your problem, please also include:
  - ✓ UserID and JobID
  - ✓ Working directory and script name
  - ✓ Any command you used
  - ✓ Brief of your problem

#### Note:

It's USER's responsibility to make sure the correctness of data being used by jobs!

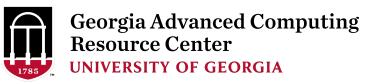

## Important Rules

- ➤ No Sharing User Account! → Use your own user account
- ➤ No Job Running Directly on Login node! → Submit job to batch queue
- ➤ No Data Transferring into/out of Cluster Using Login node! → Use Transfer node

## Useful Links

- GACRC Wiki: <a href="https://wiki.gacrc.uga.edu/wiki/Main">https://wiki.gacrc.uga.edu/wiki/Main</a> Page
- GACRC Software: <a href="https://wiki.gacrc.uga.edu/wiki/Software">https://wiki.gacrc.uga.edu/wiki/Software</a>
- GACRC Support: <a href="http://gacrc.uga.edu/help/">http://gacrc.uga.edu/help/</a>
- GACRC Training: <a href="https://wiki.gacrc.uga.edu/wiki/Training">https://wiki.gacrc.uga.edu/wiki/Training</a>

Thank You!

Telephone Support

EITS HELPDESK: 706-542-3106

MONDAY – THURSDAY: 8AM – 10PM

FRIDAY: 8AM – 6PM

SATURDAY – SUNDAY: 1PM – 7PM

Georgia Advanced Computing Resource Center
4098C Stegeman Coliseum
University of Georgia